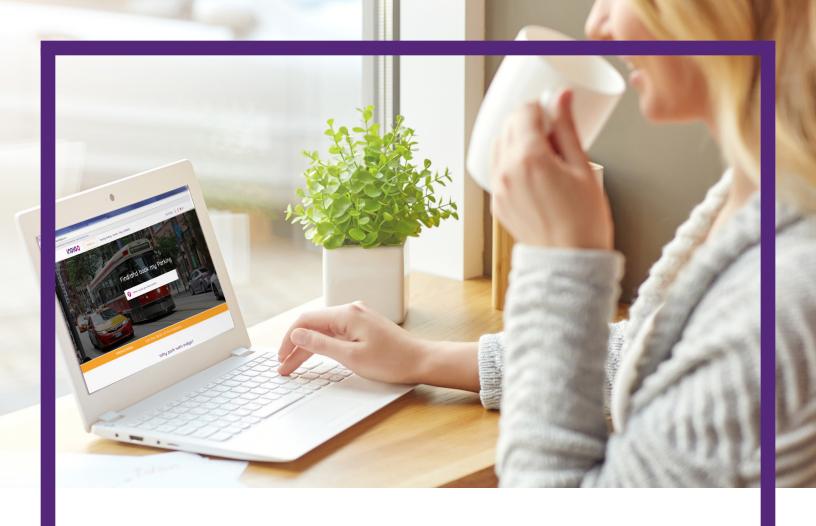

# USER GUIDE: CA.PARKINDIGO.COM

How to: Reserve a Parking Space

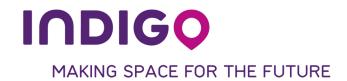

Step 1 Visit ca.parkindigo.com

Step 2 Enter the location or specific address where you would like to park in the search field on the main page

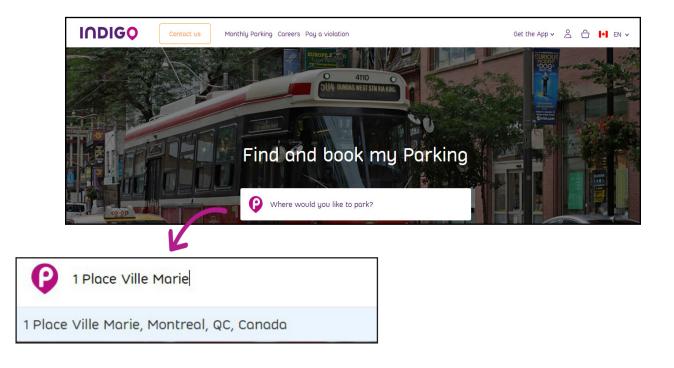

Step 3 Select your desired start and end time

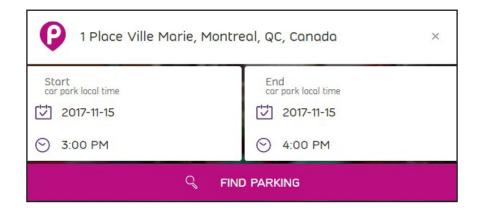

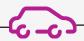

Step 4 You will be redirected to a new tab in your browser. This page will allow you to visualize and select the parking lot on that is the most convenient

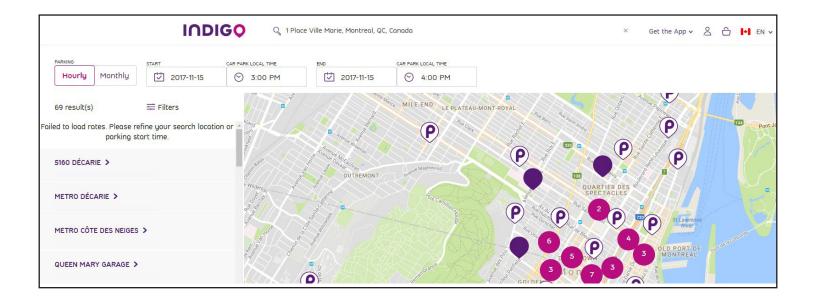

If you need to change the location, you may do so by changing the address in this section

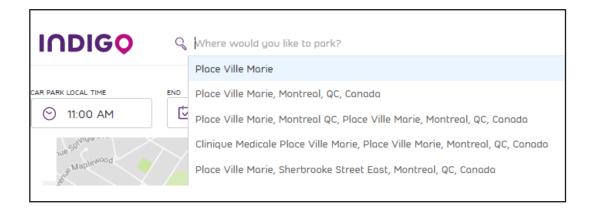

If you need to change the type of parking, you can choose between hourly and monthly

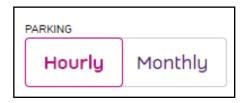

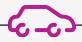

If you need to change the start or end time, you can do so in this section

Please note: If you are reserving a parking space in another city with a different time zone, you must enter the time that it would be at that specific location

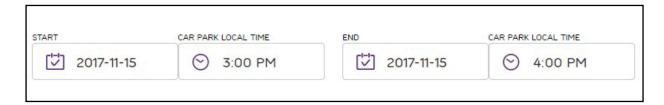

Step 5 Select the location that best suits your needs by either clicking the location from the list provided or clicking on the pin directly on the map

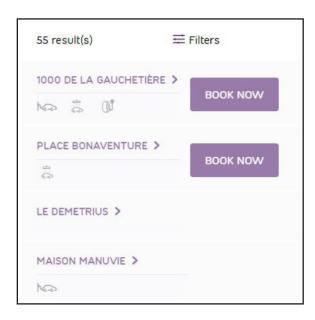

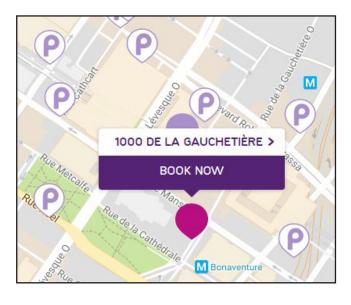

Please note: Not all locations are currently able to support online booking

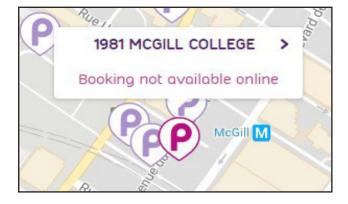

#### Step 6 Once you have selected your location, select the desired duration of stay

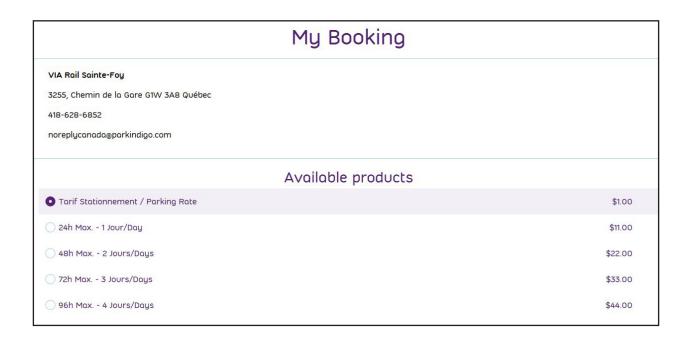

#### Step 7 Select the vehicle you wish to use during your stay

If you have not yet registered a vehicle, please add one to the list by clicking "Add a vehicle"

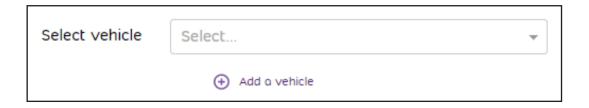

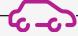

Fill in the required information and click "add"

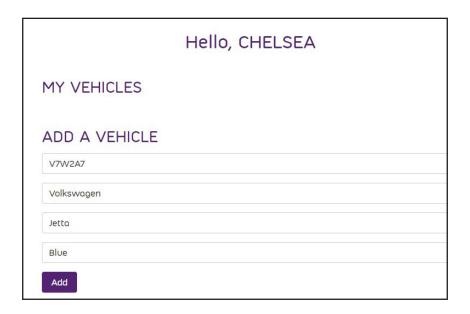

A confirmation will appear and you can either add another vehicle or return back to the booking page

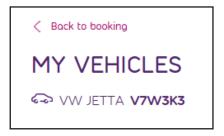

When you return to booking, your vehicle will appear in the list

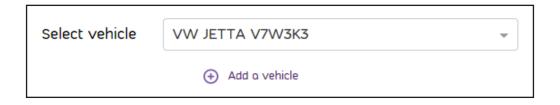

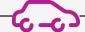

Step 8 Verify that both the start and end dates and times are correct, and then select "Add to basket"

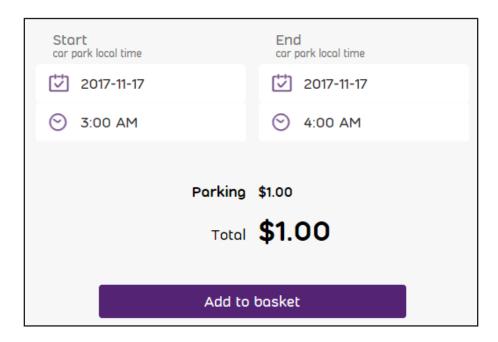

Step 9 Select the credit card you wish to pay with

If you have not yet registered a credit card please add one to the list

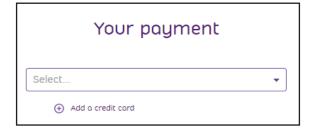

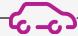

Fill in the required information and click "Add card"

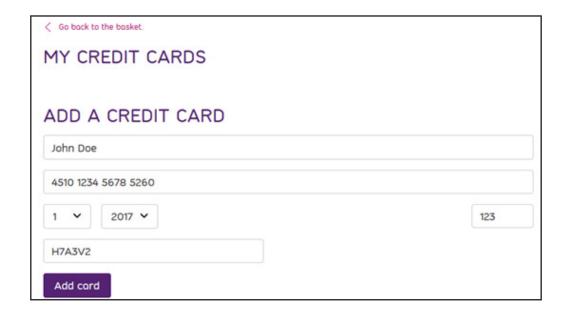

Your card will now appear in the list. Select "Go back to the basket" to complete the payment and finalize your reservation

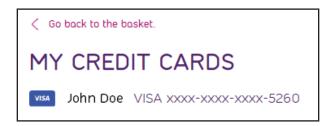

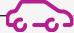

#### **Step 10** Select your payment method from the list

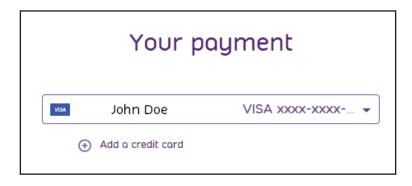

#### Step 11 Select "Make purchase"

By clicking book, you accept that you have read our Terms and Conditions Terms and Conditions

Add another booking

Make purchase

#### Step 12 A confirmation message will appear. Your reservation has been completed

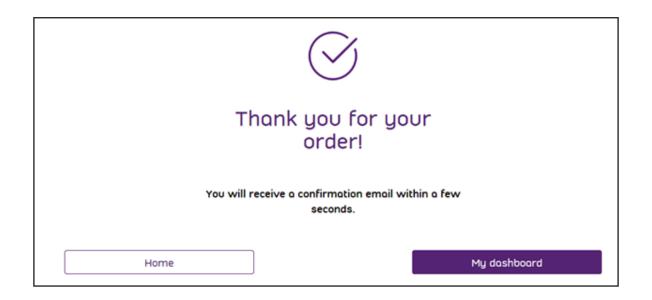

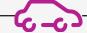

#### Step 13 To see all of your transactions, select the "My Transactions" section from the options

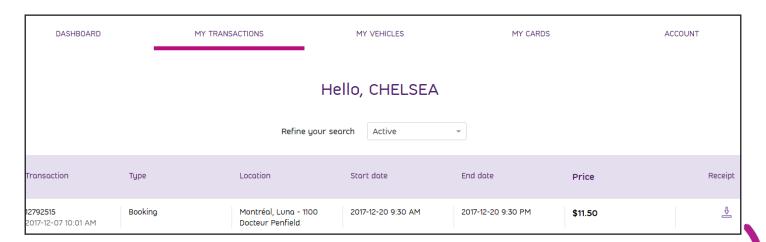

All transactions listed on your online account provide:

- The transaction number
- The type of transaction
- The location
- The start and end dates
- The price of the request as well as the option the download the receipt

Simply select the download button beside the transaction to download the receipt

You will also receive a receipt by email

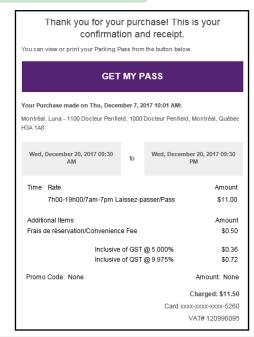

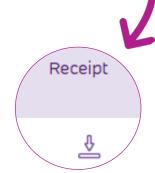

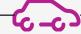

Step 14 Select the "Dashboard" section for a summary of your account information

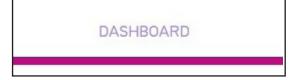

You can make changes to your account information by selecting the arrow

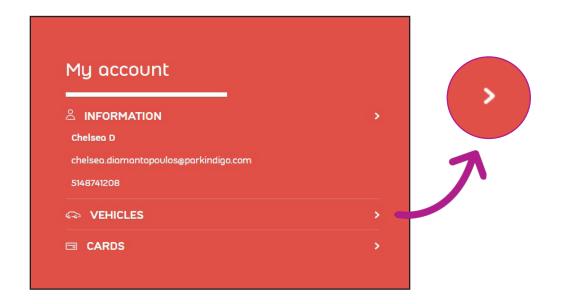

This will take your back to each sections main page. Follow the instructions provided per section to correctly manage your account information

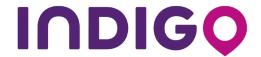

1 Place Ville Marie, Suite 1130 Montréal, Québec H3B 2A7 Tel: +1 (514) 874-1208 ca.parkindigo.com